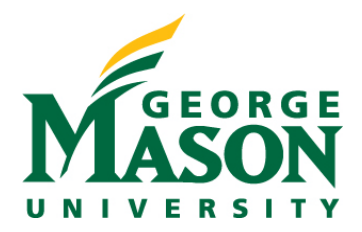

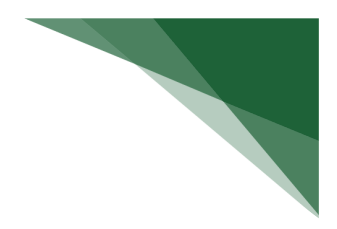

# **RAMP Reports**

In this guide we will explore some of the key custom reports available to users in RAMP. In addition to custom reports available, we will learn how individuals can create their own reports from either the Funding Proposal or Awards home pages, or their own Dashboard, for records they have access to.

### **Navigate to Custom Reports**

Log into RAMP and enter the Grants workspace, then select Reports.

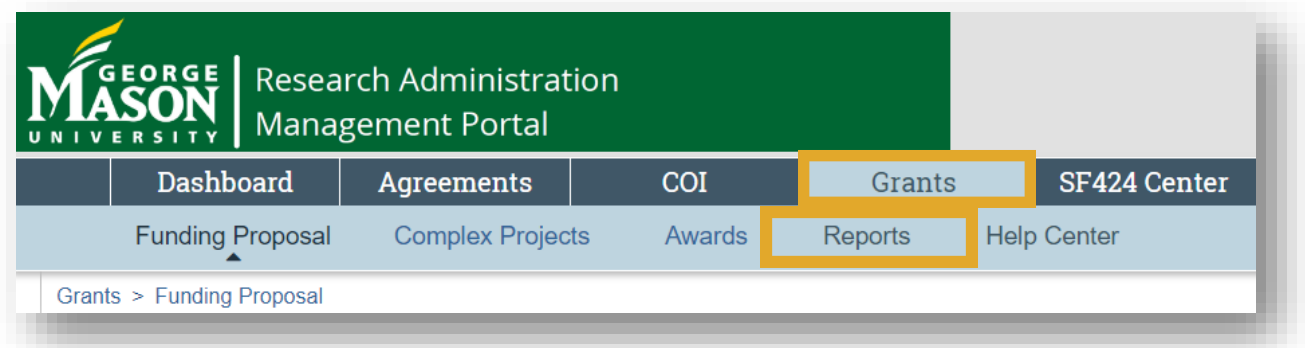

From the Reports workspace, select the Custom Reports tab.

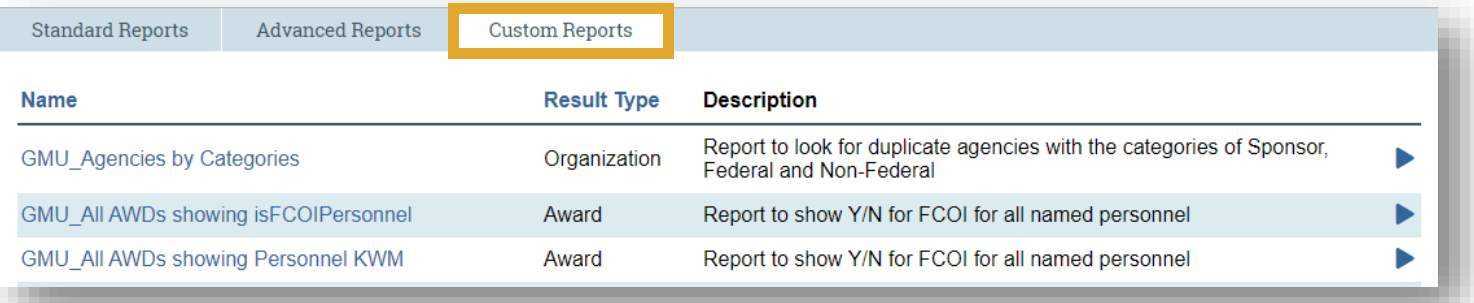

There are multiple pages of the custom reports. Users can change pages as shown below OR increase the number per page, by manually typing the number into the field, to see all the reports on one page in their dashboard.

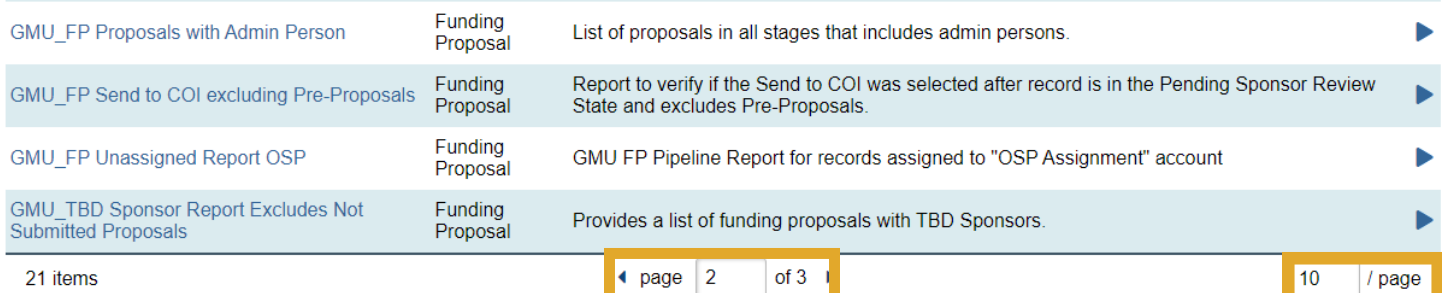

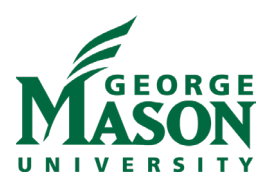

### **REPORT SPOTLIGHT: GMU\_Agencies by Categories**

**Description:** This report shows users a list of all existing entities within Banner. It includes details on the entity category (i.e.; federal or non-federal) along with the G-number. Users can export this list and see whether their collaborating entity exists.

**Use Case:** Sponsor look-up at pre-award stage, award setup only in cases where the pre-award sponsor was incorrect

### **Audience: Unit Research Administrators;** OSP

### **Information Included:**

- Company Category (type of sponsor)
- Name
- ID

Select the report link.

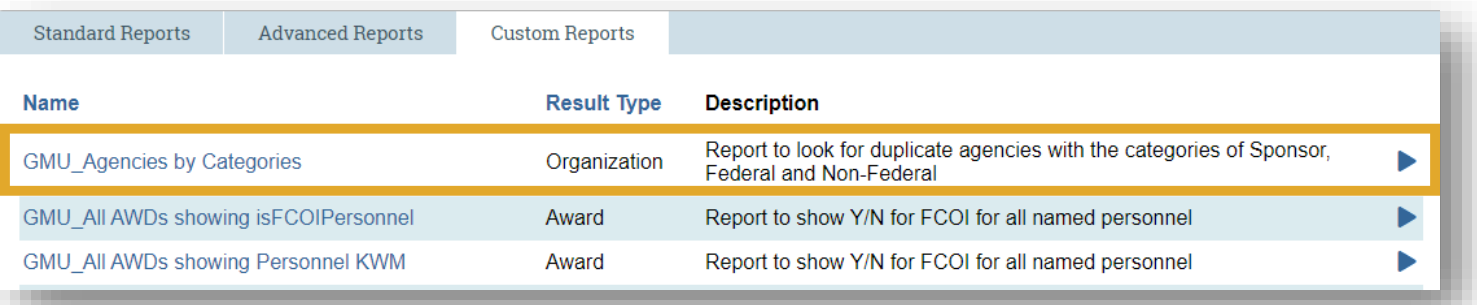

View the report in the pop-out window. The report includes direct links to the sponsor information page in a new window so that you can have several windows open to make any comparisons.

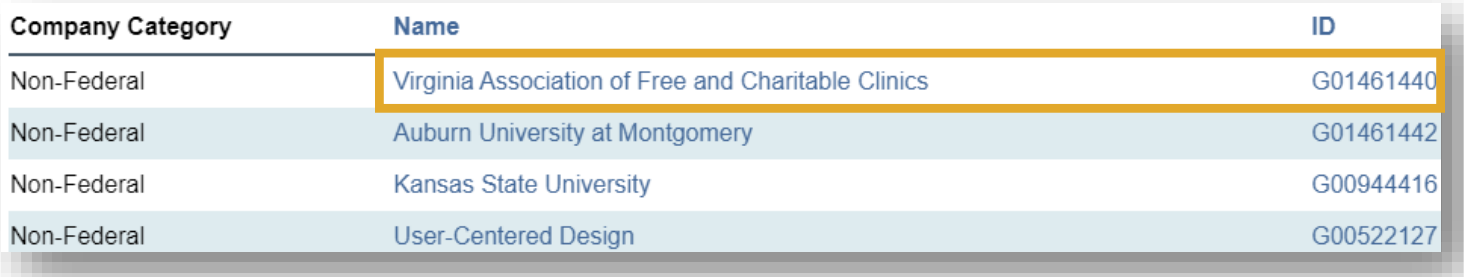

Users have the ability to change the parameters of the custom reports. To do this, select the **Actions** drop-down menu. Then select **Change Parameters.**

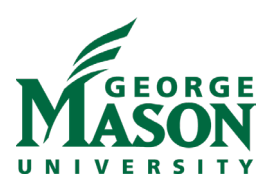

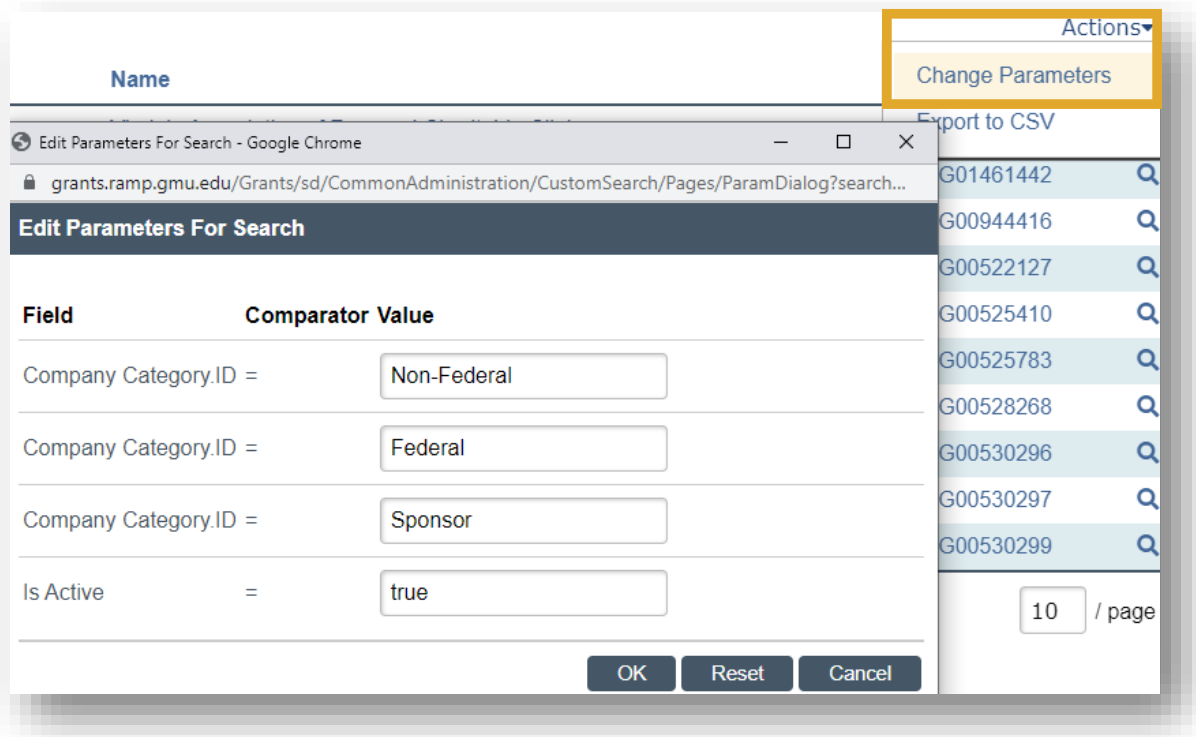

In this specific example, the user would remove the categories that they would not like to see in the report and select **OK**.

Finally, users can export the custom report to an excel file. From the pop-out, select the **Actions** drop-down then select export the report to CSV (an excel file).

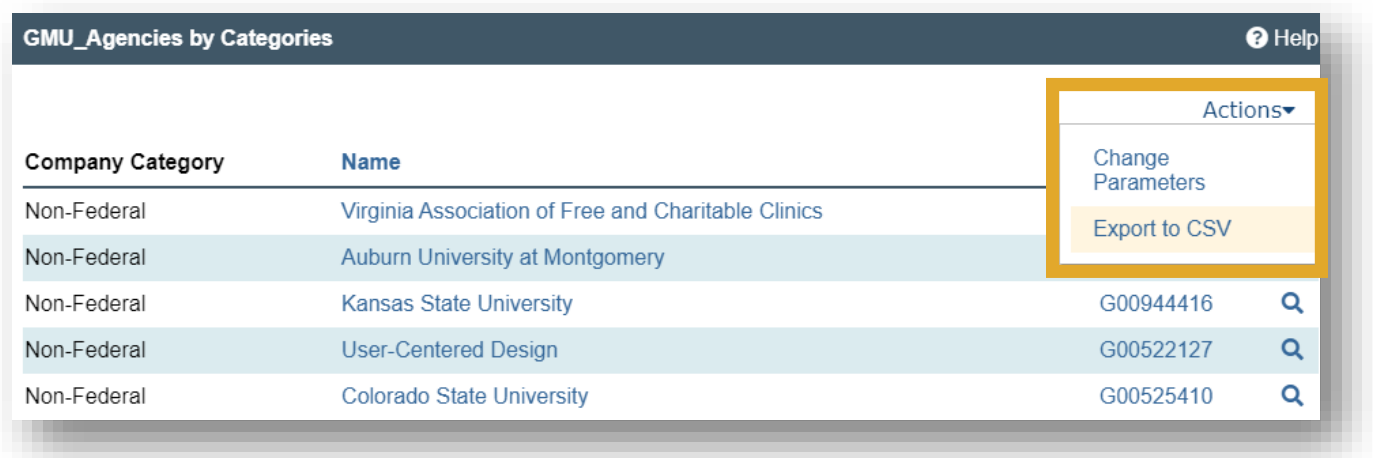

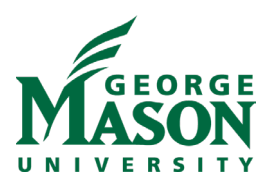

The report will open in excel in the following format.

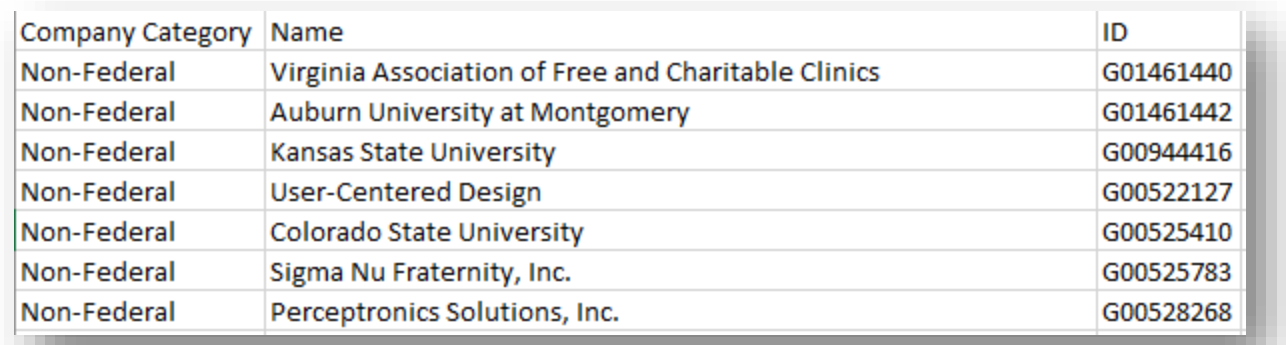

### **REPORT SPOTLIGHT: GMU\_Awards to Include Responsible Department and Specialist**

**Description:** This report shows users a list of all awards in various states through the Change Parameters function, responsible unit, award information, type of agreement associated with the award and assigned award specialist. Exporting this report to excel makes it easier to filter the results by specialist.

**Use Case:** To track awards in various states for various units within a College/School, and to track specialist portfolio distribution or who the assigned OSP contact is on the award.

## **Audience: Unit Post Award Administrator;** OSP

Select the report link.

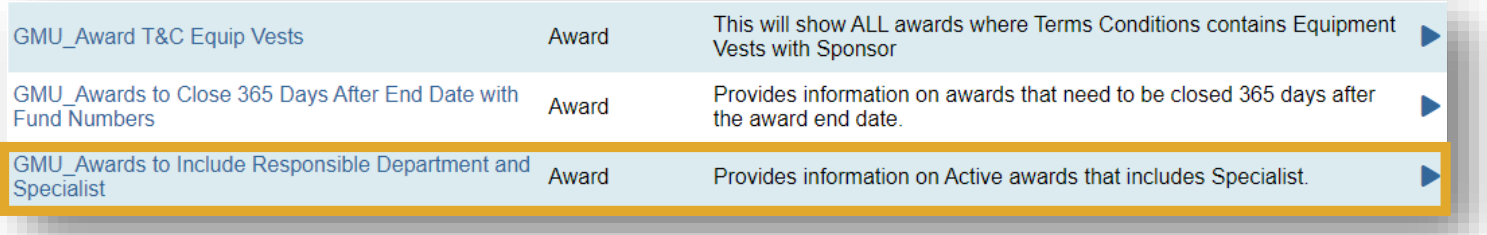

View the report in the pop-out window. The report includes direct links to the award record in a new window so that you can have several windows open to make any comparisons.

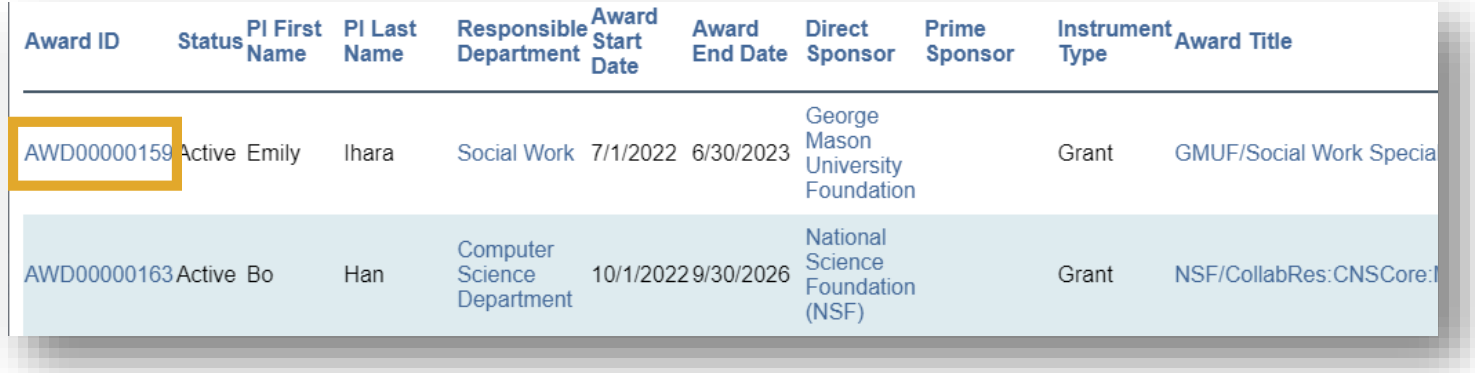

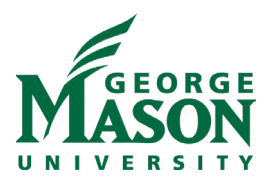

Users have the ability to change the parameters of the custom reports. To do this, select the **Actions** drop-down menu. Then select **Change Parameters.**

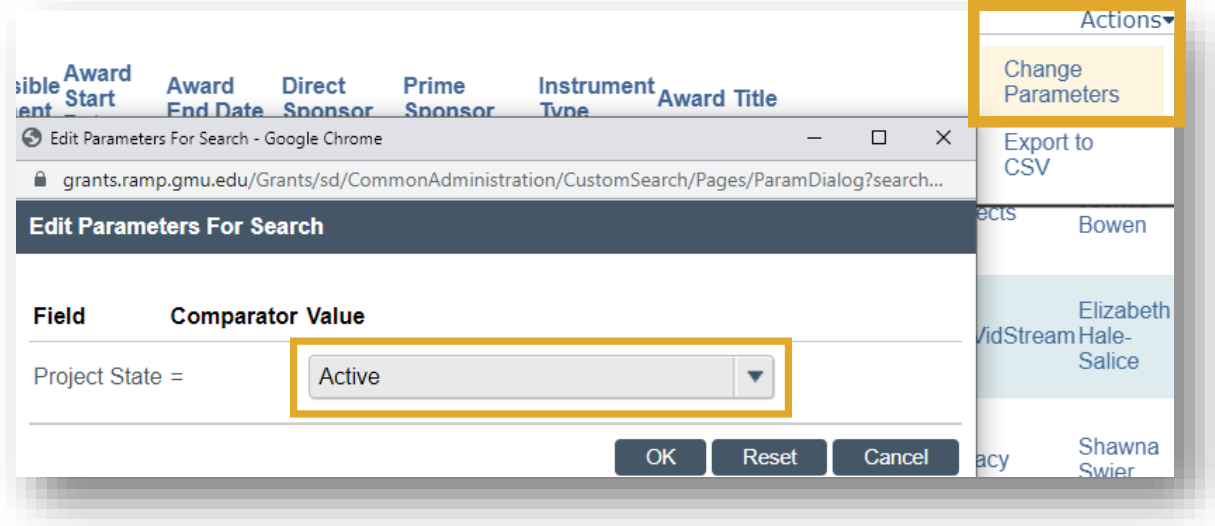

In this specific example, the user would select the project state of the records they would like to see in the report and select **OK**.

Finally, users can export the custom report to an excel file. From the pop-out, select the **Actions** drop-down then select export the report to an excel file.

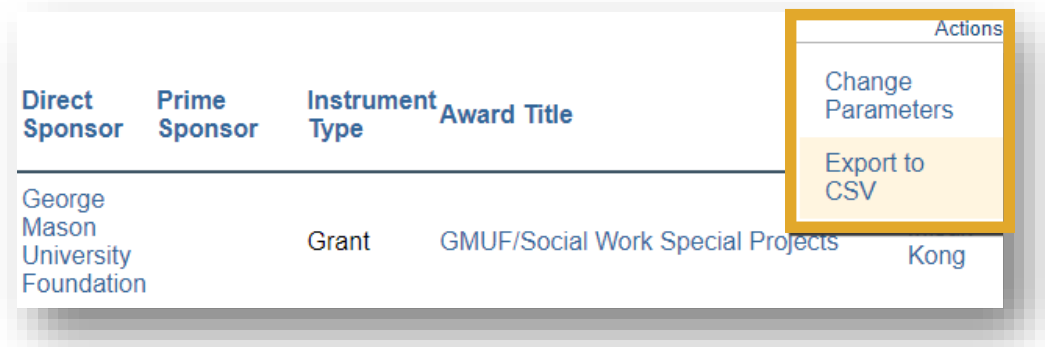

The report will open in excel in the following format.

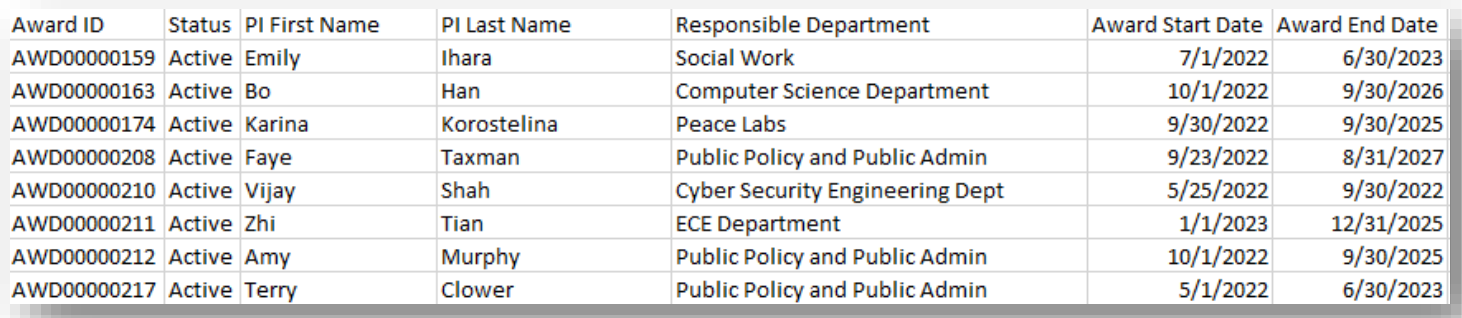

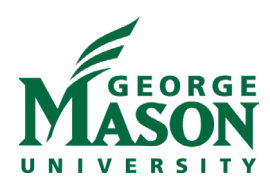

## **REPORT SPOTLIGHT: GMU\_FP Proposals Pipeline Report**

**Description:** This report shows users a list of non-submitted proposals, with proposal due date information, assigned pre-award specialist, and Administrative Contact. Exporting this report to excel makes it easier to filter the results by any of the data elements.

**Use Case:** To show timeframe for upcoming reviews; Specialist portfolio distribution **Audience: Department Reviewers;** OSP

### **Information Included:**

- 
- 
- 
- 
- 
- **Primary Sponsor Category** Status Grand Total
- 
- Created Date Administrative Contact Start
- Modified Date Application Submission Deadline End
- Short Title Internal Submission Deadline Direct
- Primary Sponsor Assigned Specialist Indirect
	-
- Funding Proposal ID PI/PD Submitting Department
	-
	-
	-
	-
	-

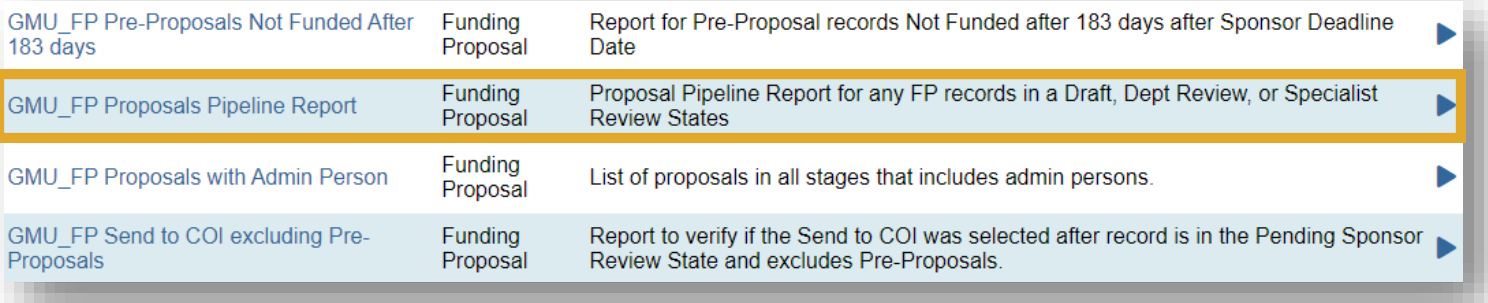

View the report in the pop-out window. The report includes direct links to the funding proposal record in a new window so that you can have several windows open to make any comparisons.

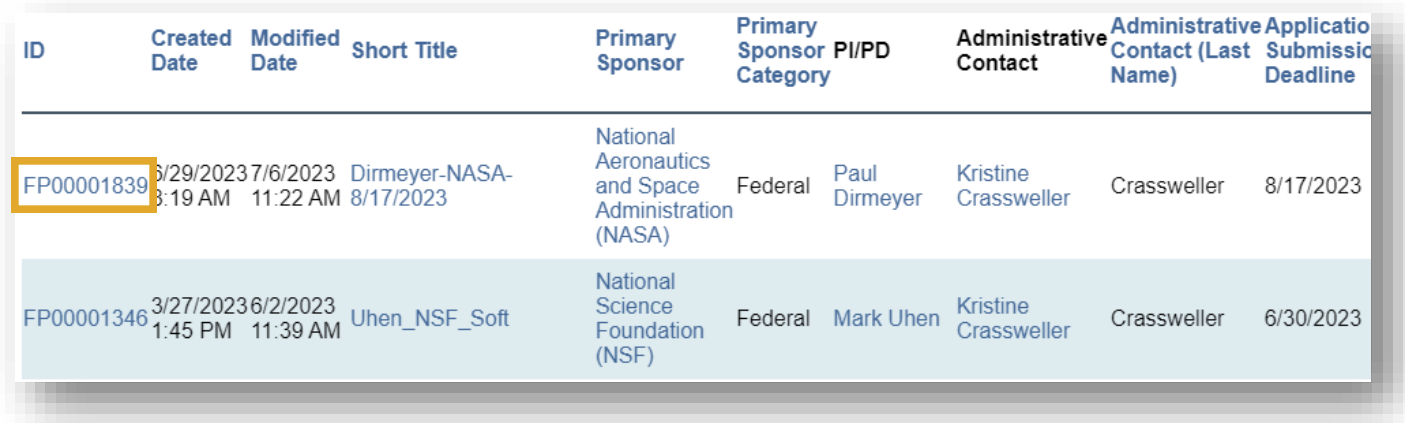

Users have the ability to change the parameters of the custom reports. To do this, select the **Actions** drop-down menu. Then select **Change Parameters.**

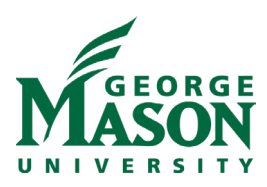

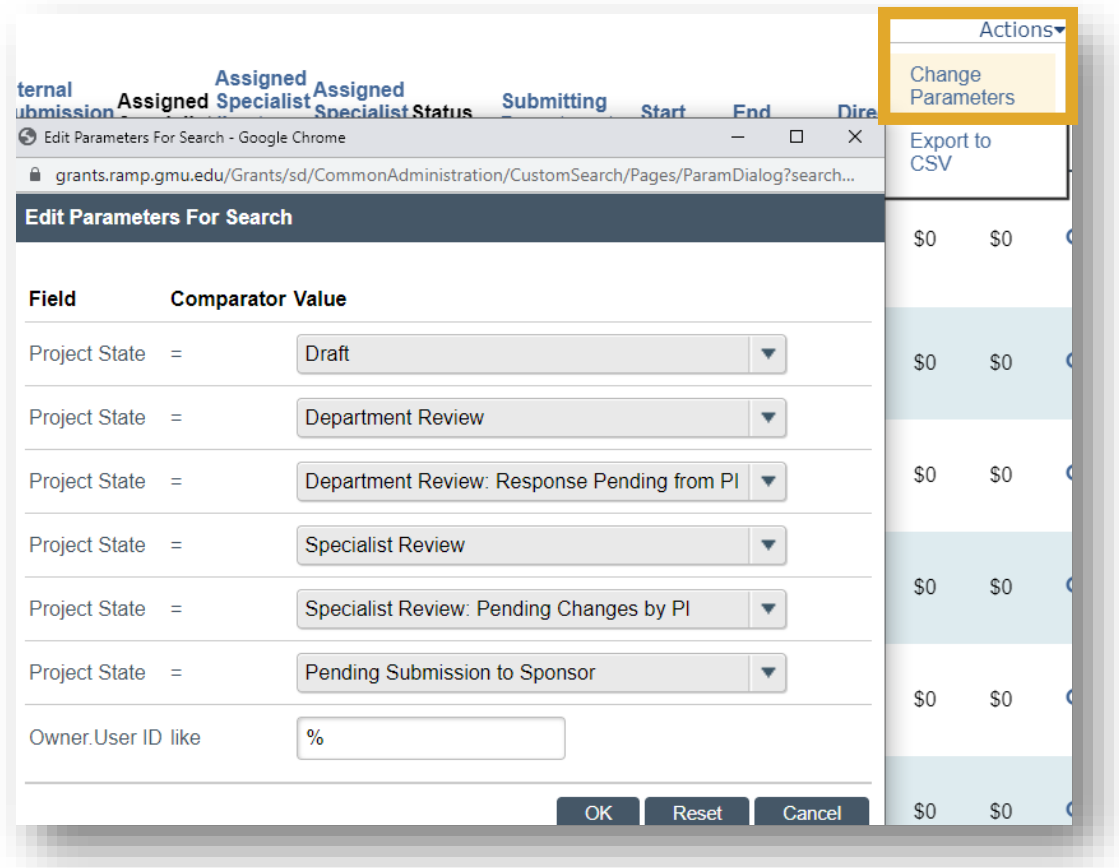

In this specific example, the user would complete the fields according to how they would like to see the report and select **OK**.

Finally, users can export the custom report to an excel file. From the pop-out, select the **Actions** drop-down then select export the report to CSV (an excel file).

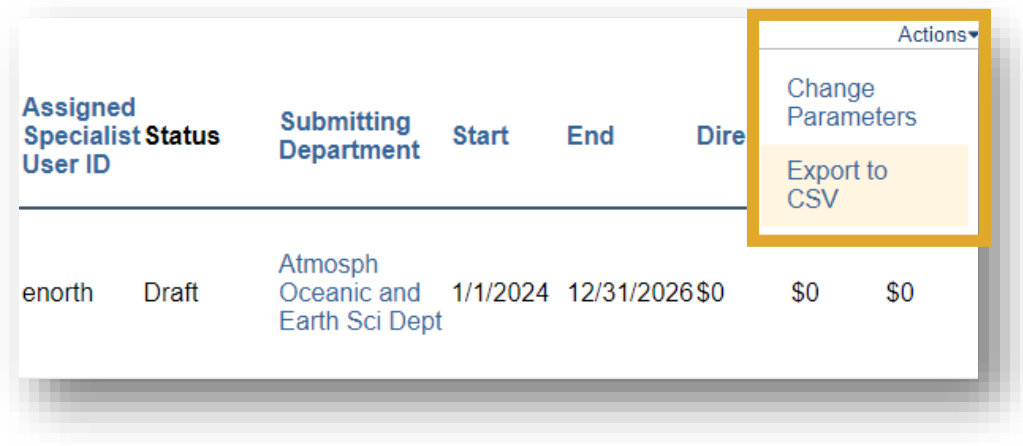

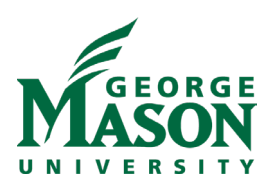

The report will open in excel in the following format.

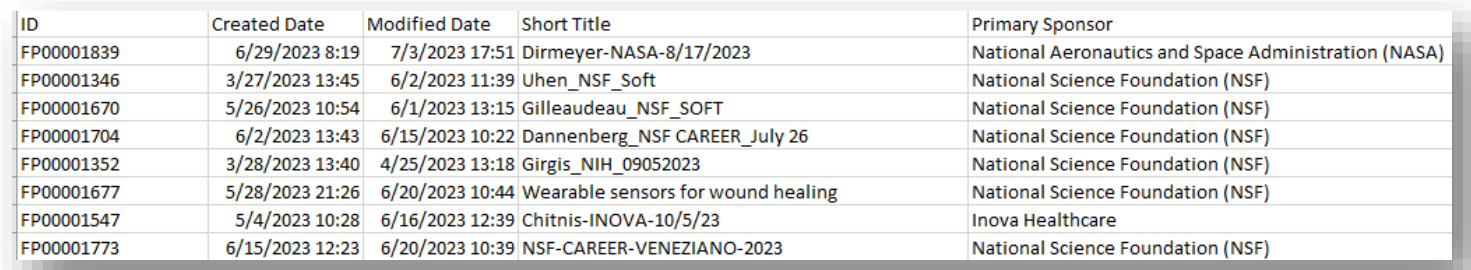

### **REPORT SPOTLIGHT: GMU\_FP Proposals with Admin Person**

**Description:** This report shows all proposal types and their assigned administrative contact and specialist. **Use Case:** Administrative contact lookup; to show workload by administrative contact **Audience: Unit Research Administrators; Supervisors;** OSP

#### **Information Included:**

- 
- 
- - Application Submission Deadline

#### Select the report from the custom report menu.

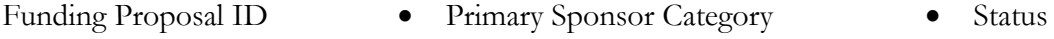

- 
- Primary Sponsor Administrative Contact Assigned Specialist
- 
- Short Title PI/PD Submitting Department
	-

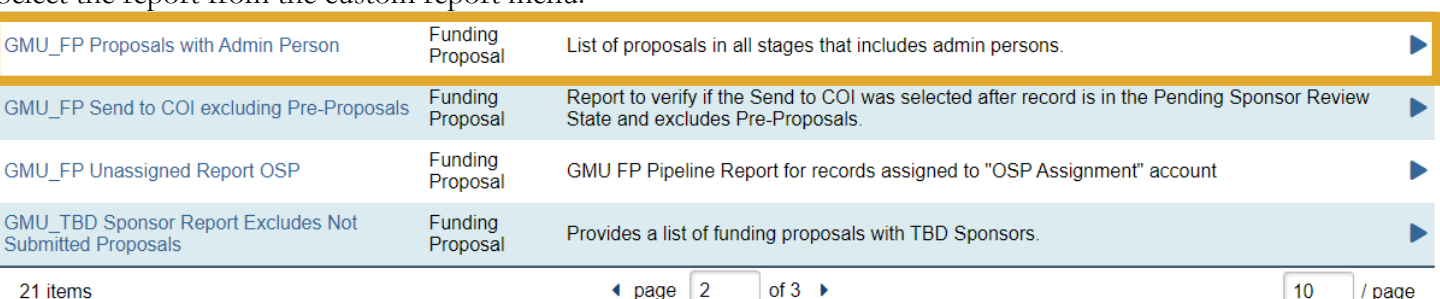

View the report in the pop-out window. The report includes direct links to the funding proposal record in a new window so that you can have several windows open to make any comparisons.

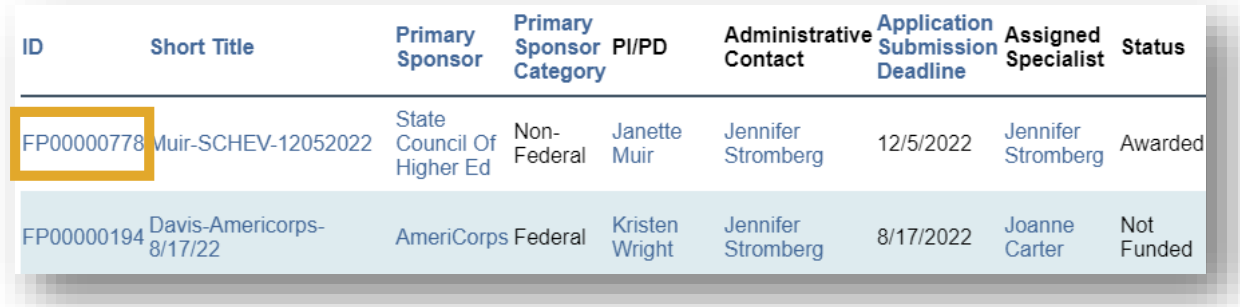

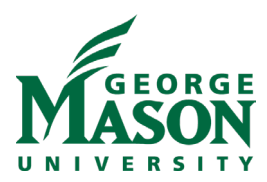

Users can export the custom report to an excel file. From the pop-out, select the **Actions** drop-down then select export the report to an excel file.

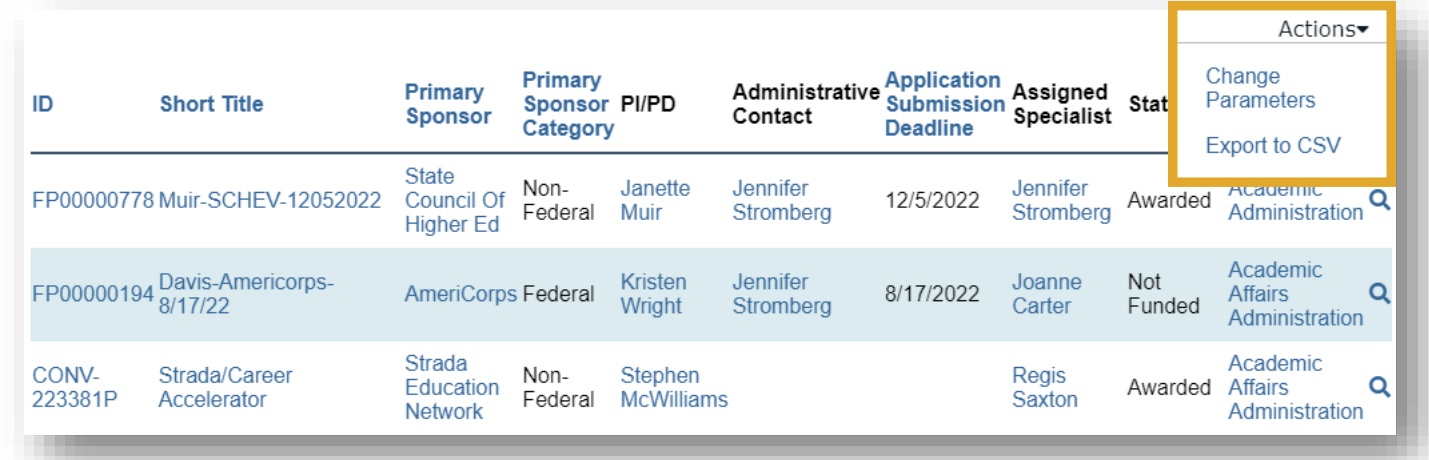

The report will open in excel in the following format.

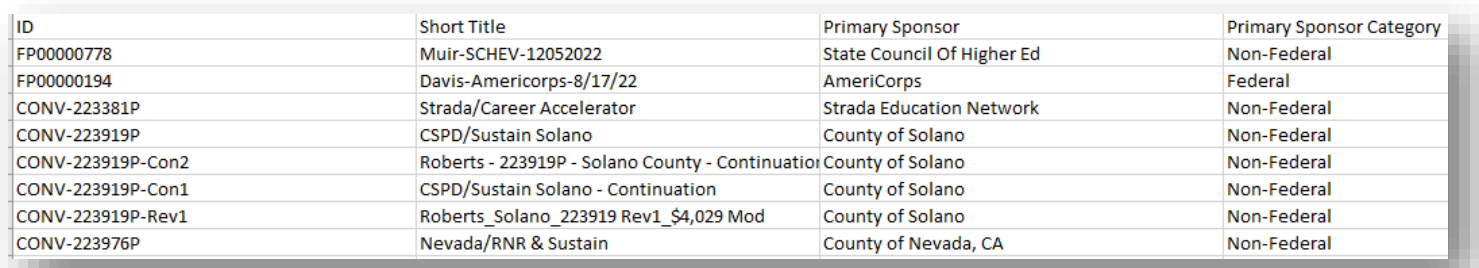